# desmos **Hướng Dẫn Sử Dụng**

Tìm hiểu thêm về cách vẽ biểu đồ và bảng dữ liệu, giải phương trình, khám phá sự biến đổi của đồ thị, và nhiều hơn nữa! Nếu bạn có thắc mắc nào chưa được giải đáp ở đây, xin vui lòng gửi email cho chúng tôi tại calculator@desmos.com.

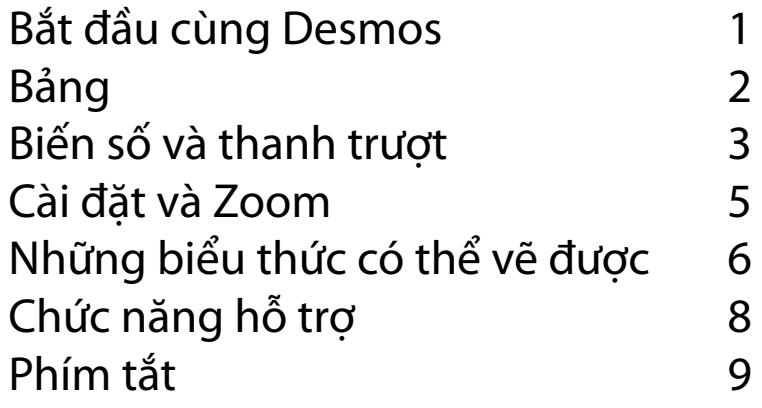

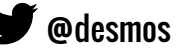

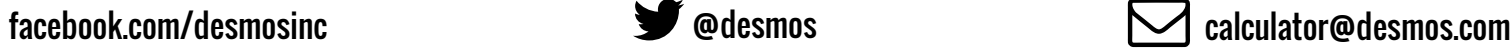

Dịch bởi Thao K.Nguyen

## **Bắt đầu cùng Desmos**

### **Vẽ Đồ Thị**

Chào mừng bạn đến Desmos! Để tạo ra một đổ thị mới, nhập biểu thức vào khoảng trống đầu tiên trong danh sách các biểu thức. Khi bạn nhập biểu thức, máy tính sẽ lập tức hiển thị đồ thị trên trục đồ thị.

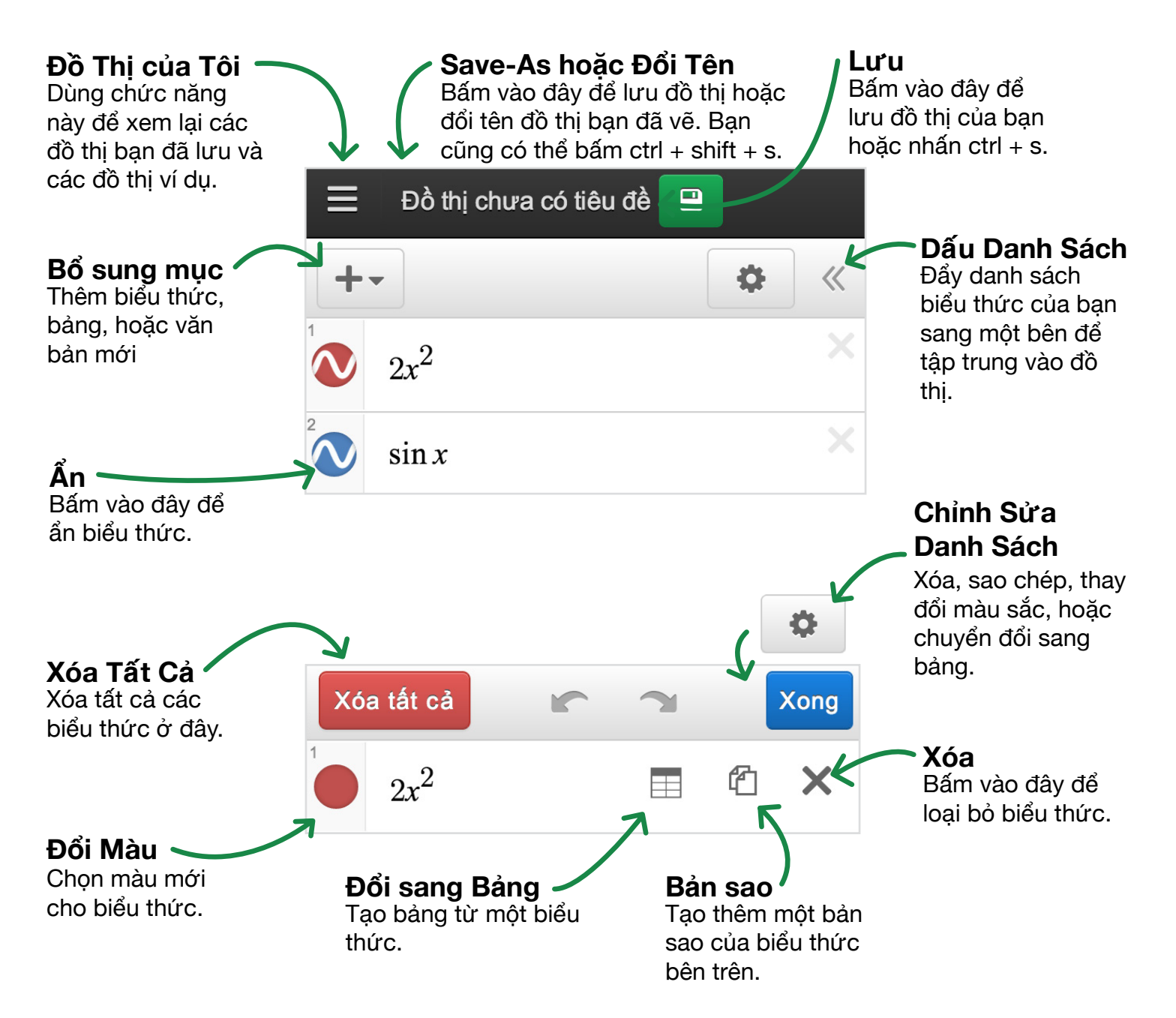

## **Bảng**

Đào sâu hơn vào bảng số liệu! Bạn có thể tạo bảng mới hoặc chuyển đổi từ một biểu thức sang thành bảng số liệu. Nếu biểu thức của bạn bao gồm thanh trượt cho biến số, bạn vẫn duy trì được chức năng sau khi biểu thức được chuyển đổi thành bảng.

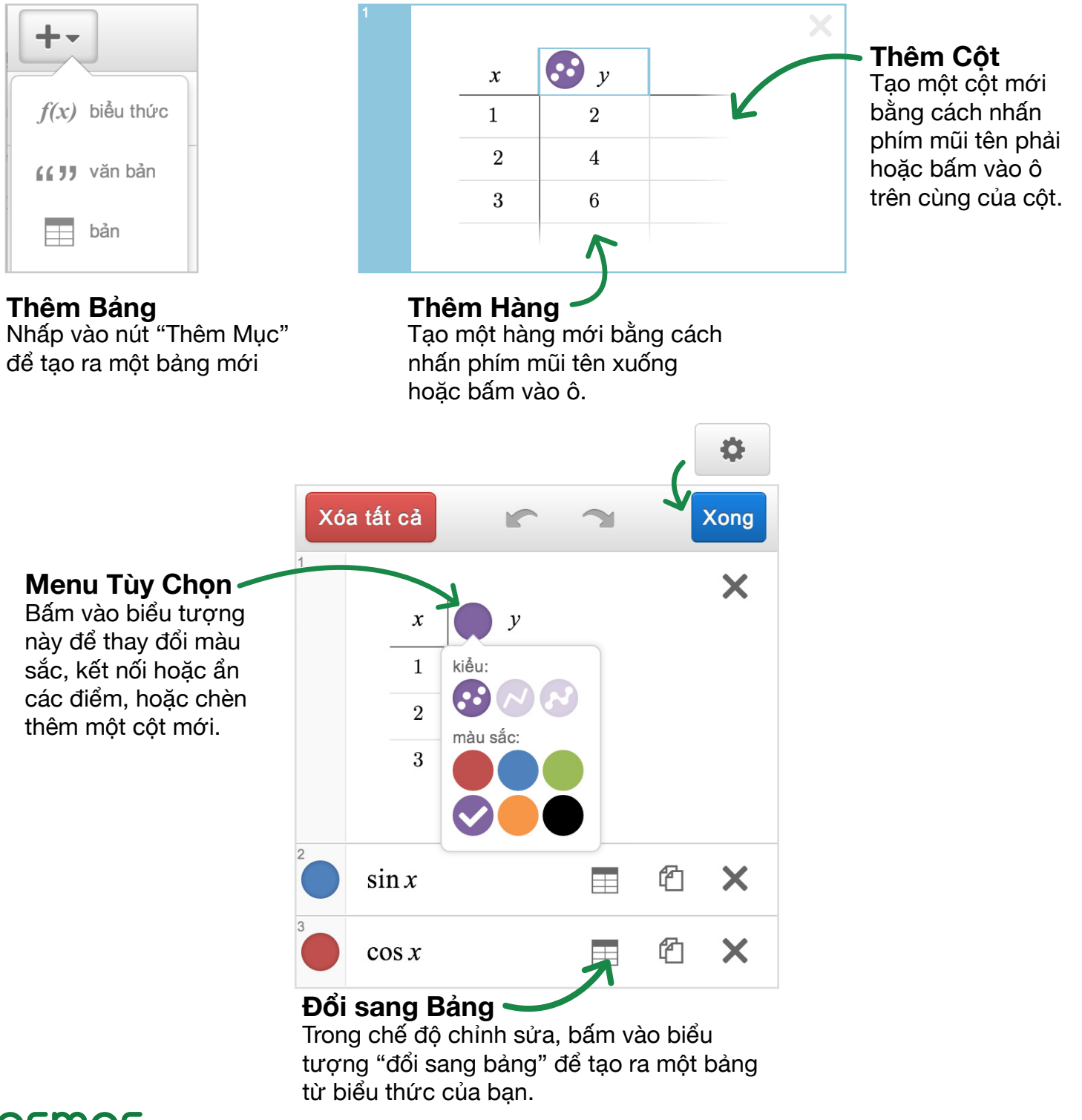

## **Biến số và thanh trượt**

Bạn có thể vẽ đồ thị đường bằng cách nhập một biểu thức như y =  $2x + 3$ . Để biến đổi đồ thị, bạn có thể sử dụng các tham số thay vì hằng số: ví dụ,  $y = mx + b$ . Thêm thanh trượt cho các tham số chưa được xác định bằng cách nhấn vào dấu nhắc hoặc xác định các tham số bằng cách nhập m = 2 và b = 3. Khi bạn cho các tham số m và b những giá trị nhất định, máy tính sẽ tự động cho phép bạn điều chỉnh giá trị của những tham số này với thanh trượt. Dùng thanh trượt điều chỉnh m để thay đổi độ dốc của đồ thị đường, và điều chỉnh b để thay đổi điểm giao của đường và trục y.

Bất cứ lúc nào bạn có những tham số chưa xác định trong một biểu thức, máy tính sẽ cho phép bạn xác định chúng với thanh trượt:

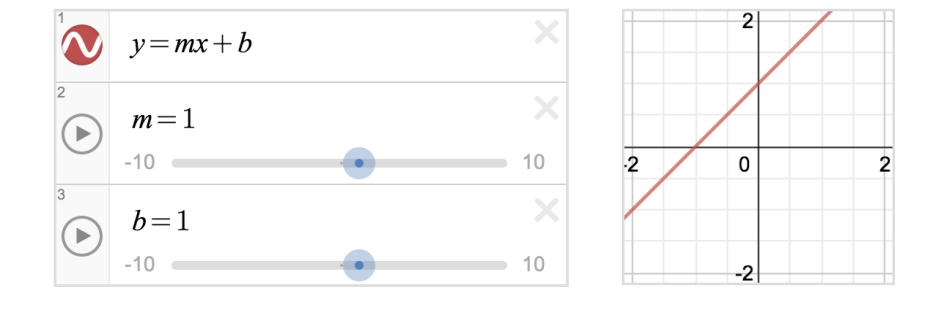

Bạn có thể sử dụng cùng biến số trong nhiều biểu thức khác nhau để làm cho các đường đồ thị có thể thay đổi cùng một lúc. Ví dụ:

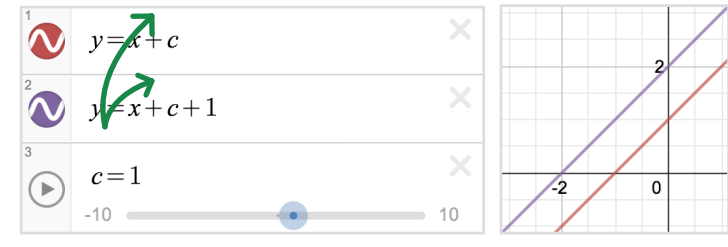

Giá trị của c làm cho hai đường thẳng song song di chuyển lên xuống cùng nhau.

 $v = mx$  $\overline{.2}$ ,  $10$ 

Hai đường đồ thị luôn vuông góc với nhau với bất kỳ giá trị nào của m.

Để điều chỉnh giới hạn và tập xác định của thanh trượt, bấm vào một trong hai giá trị ở hai đầu của thanh trượt. Nhập vào giá trị bạn muốn, sau đó bấm vào biểu thức hoặc đồ thị để hoàn tất điều chỉnh.

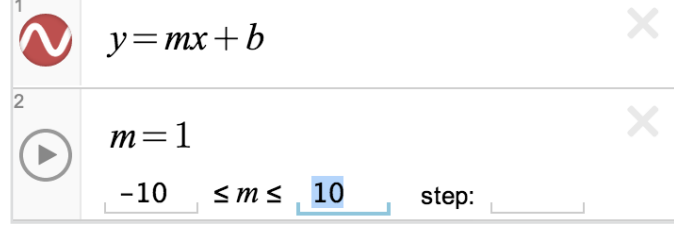

Để tạo ra một điểm có thể di chuyển, nhập điểm bằng một tham số với ít nhất một tọa độ (x hoặc y). Nhấp, giữ chuột và di chuyển điểm này trên đồ thị để thay đổi giá trị của tham số. Để tăng tính tương

tác của đồ thị, sử dụng tham số đã xác định trên trong những biểu thức khác. Ví dụ, bạn có thể vẽ đồ thị đường y-b = m (x-a) và điểm di động (a, b) để xem đường đồ thị di chuyển như thế nào khi bạn di chuyển điểm (a, b) – đừng quên thêm thanh trượt!

 $(a,b)$ 

Bấm vào **tr**ong thanh công cụ trên cùng để chia sẻ đồ thị của bạn qua Twitter, Facebook, và

 $\bigcirc$ 

0

ảnh

### **Lưu Đồ Thị**

**Chia Sẻ Đồ Thị**

Google+.

 $E$ li  $\blacktriangledown$ 

Chia sẻ link:

Email

Bạn cần phải đăng nhập để lưu và mở đồ thị của bạn.

Lưu đồ thị bằng cách nhấn vào nút **Đ** ở phía bên phải của thanh tiêu đề.

Truy cập những đồ thị đã lưu bằng cách nhấn vào nút mở đồ thị:  $\equiv$ 

C

Chia sẻ biểu đồ của bạn với thế giới

https://www.desmos.com/calculator/ur7rqlbnbs

Nhúng

#### **Permalink**

Bên dưới những chọn lựa chia sẻ, bạn sẽ thấy permalink cho đồ thị của bạn. Bạn có thể sao chép liên kết này và chia sẻ nó với bất cứ ai. Khi họ mở liên kết này, họ sẽ thấy đồ thị và tất cả các phương trinh của bạn.

#### **Ảnh**

Chụp ảnh màn hình của đồ thị bằng cách nhấn vào nút ảnh. Ảnh của đồ thị sẽ được mở ra trong một cửa sổ mới, bạn có thể in hoặc nhấn chuột phải để lưu ảnh.

#### Email đồ thị của bạn bằng cách nhấn vào đây. Bạn có thể gửi đồ thị cho nhiều người và có thể thêm vào thông điệp

hoặc lời nhắn tùy ý.

**Email Nhúng**

Sao chép mã nhúng HTML để đăng đồ thị của bạn trên một trang web hoặc wiki. Bạn cũng có thể sử dụng BBCode để chia sẻ đồ thị của bạn trên bất kỳ diễn đàn đối tác nào của chúng tôi.

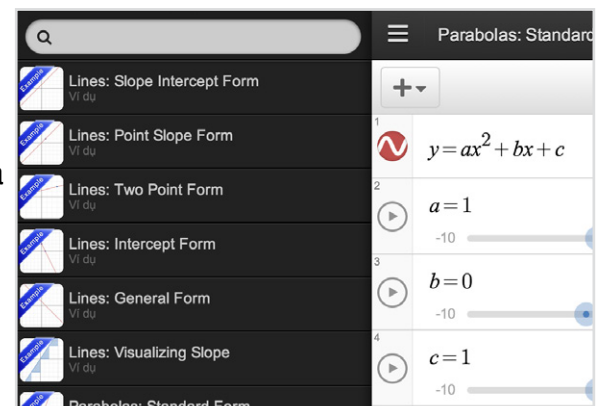

## **Cài đặt và Zoom**

### **Cài đặt**

#### **Giấy Vẽ Đồ Thị**

Trong phần giấy vẽ đồ thị, bạn có thể lựa chọn hiển thị giữa Cartesian và vùng cực lưới, hiển thị hoặc ẩn số trên đồ thị, đường lưới, và trục đồ thị bằng cách chọn hoặc bỏ không chọn các ô tương ứng.

Sử dụng chế độ máy chiếu sẽ làm cho đồ thị và các đường trục dày hơn, đồng thời hiển thị số lớn hơn. Chế độ này rất tốt cho sinh viên/ học sinh ngồi ở phía dưới lớp khi nhìn vào Desmos trên màn hình máy chiếu.

#### **Cửa sổ**

Điều chỉnh tỉ lệ trục để thay đổi cách nhìn của đồ thị.

#### **Cài đặt lượng giác**

Chọn giữa số bình thường hoặc số π, và radian hoặc độ.

#### $\mathcal{L}$ 昌  $\boldsymbol{\Omega}$ C Giấy vẽ đồ thị **Descartes** Curc Hiện tên  $\ominus$ Hiển thị đường Chế độ máy lưới chiếu Hiên truc đồ thi Cửa số  $-10$  $< x <$ 10 7.164  $-7.16$  $y <$ √ Cân bằng tỉ lệ trục Cài đặt lượng giác Radian Độ tên trục đồ thị  $1, 2, 3$  $\pi$ ,  $2\pi$ ,  $3\pi$ x: tên trục đồ thị

 $1, 2, 3$ 

 $\nu$ :

### **Zoom**

Bạn có thể phóng to và thu nhỏ máy tính bằng cách sử dụng nút zoom ở góc trên bên phải của đồ thị. Để trở về giao diện mặc định, nhấp vào nút hình ngôi nhà.

#### **Các Cách Zoom Khác**

Nếu bạn đang sử dụng một thiết bị màn hình cảm ứng, bạn cũng có thể đặt cùng lúc hai ngón tay trên màn hình và kéo hai ngón tay đó lại gần nhau (để thu nhỏ) hoặc kéo chúng ra xa nhau (để phóng to).Khi sử dụng máy tính với chuột, bạn có thể sử dụng bánh xe di chuyển để phóng to hoặc thu nhỏ. Nhấn chuột và kéo trong không gian đồ thị để chuyển đổi đồ thị của bạn.

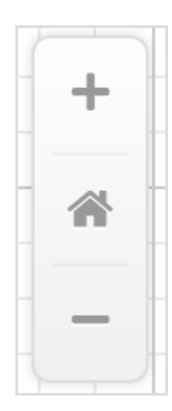

 $\pi$ ,  $2\pi$ ,  $3\pi$ 

 $\circledR$ 

## **Những biểu thức có thể vẽ được**

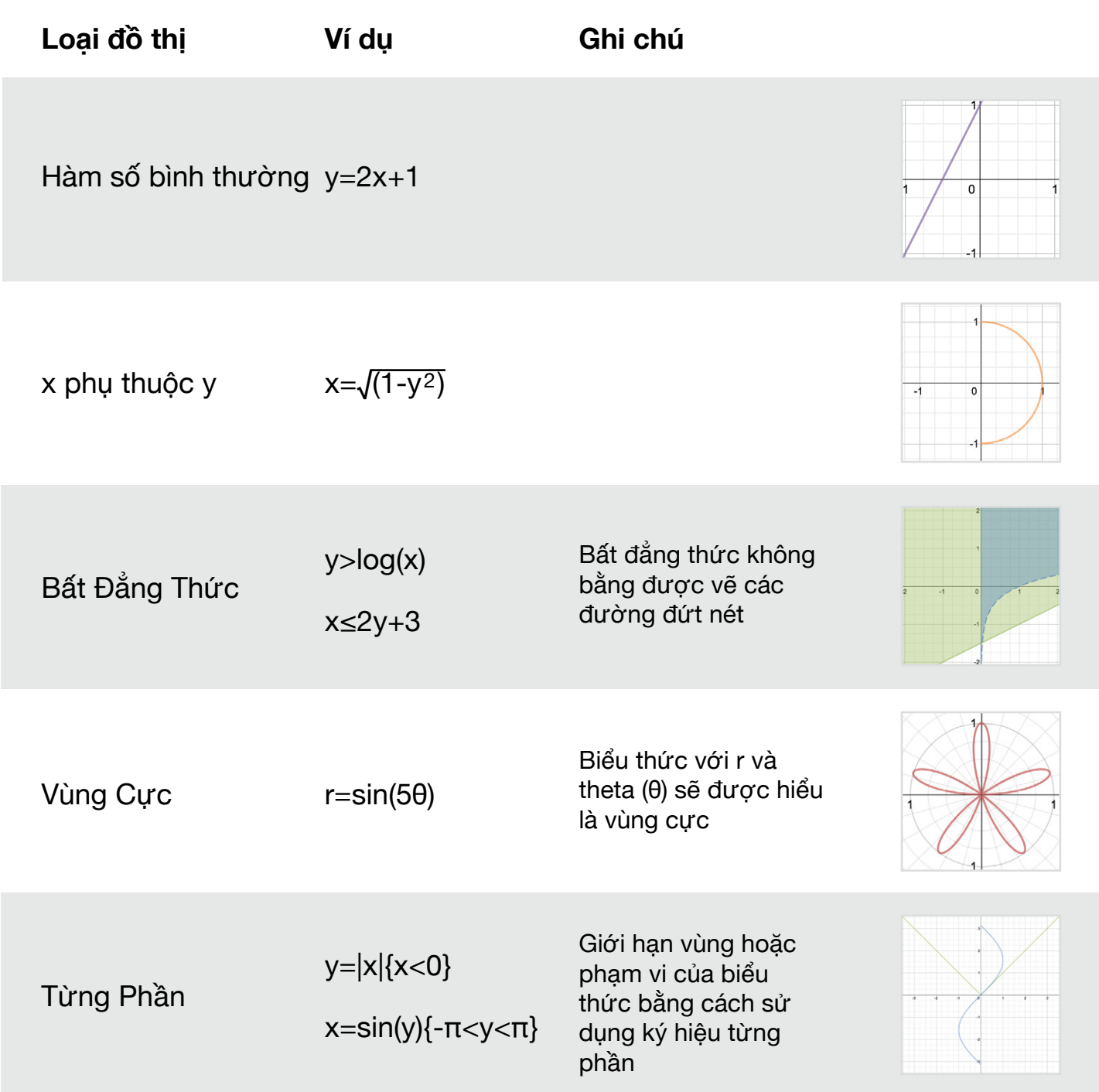

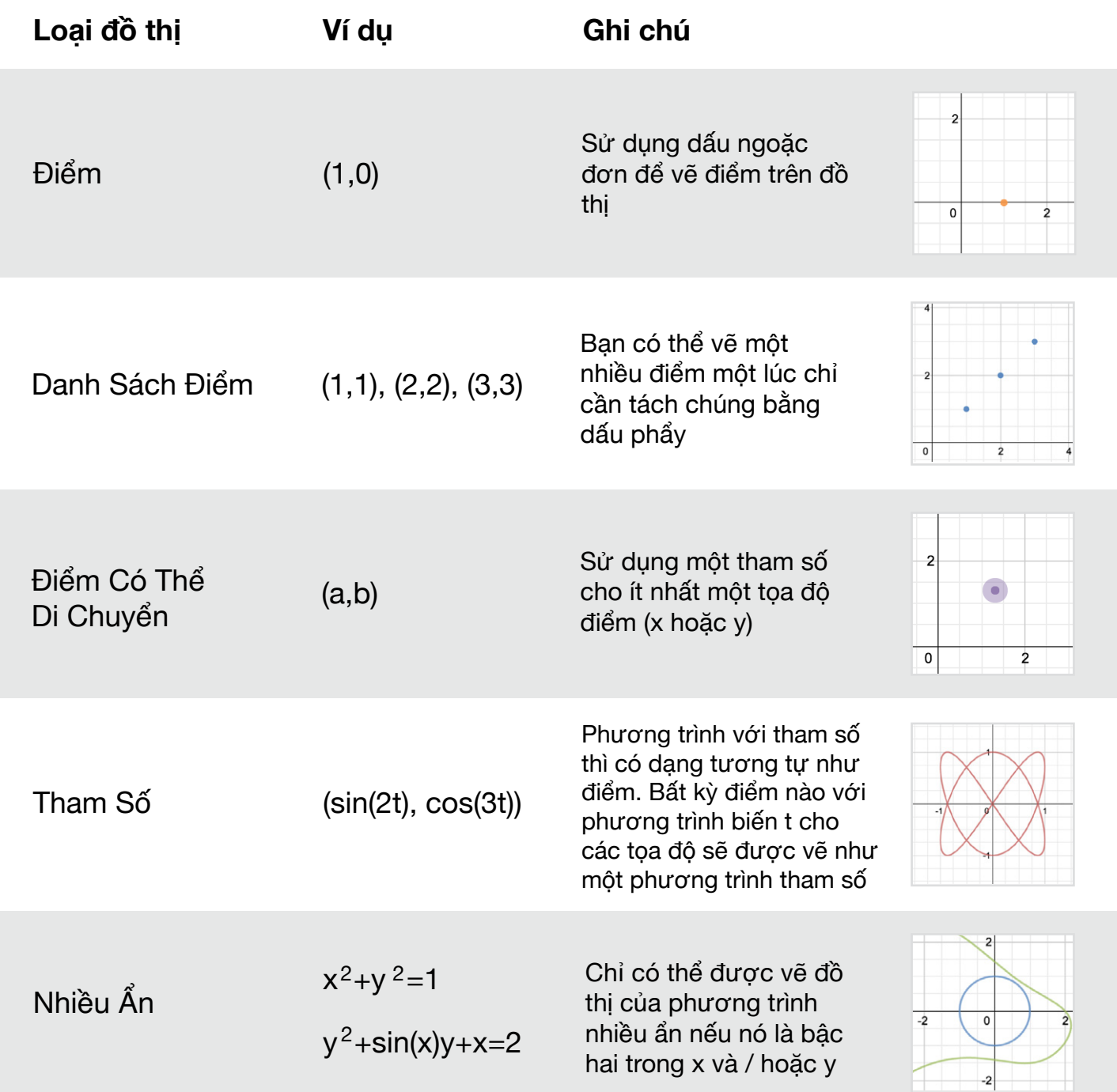

## **Chức năng hỗ trợ**

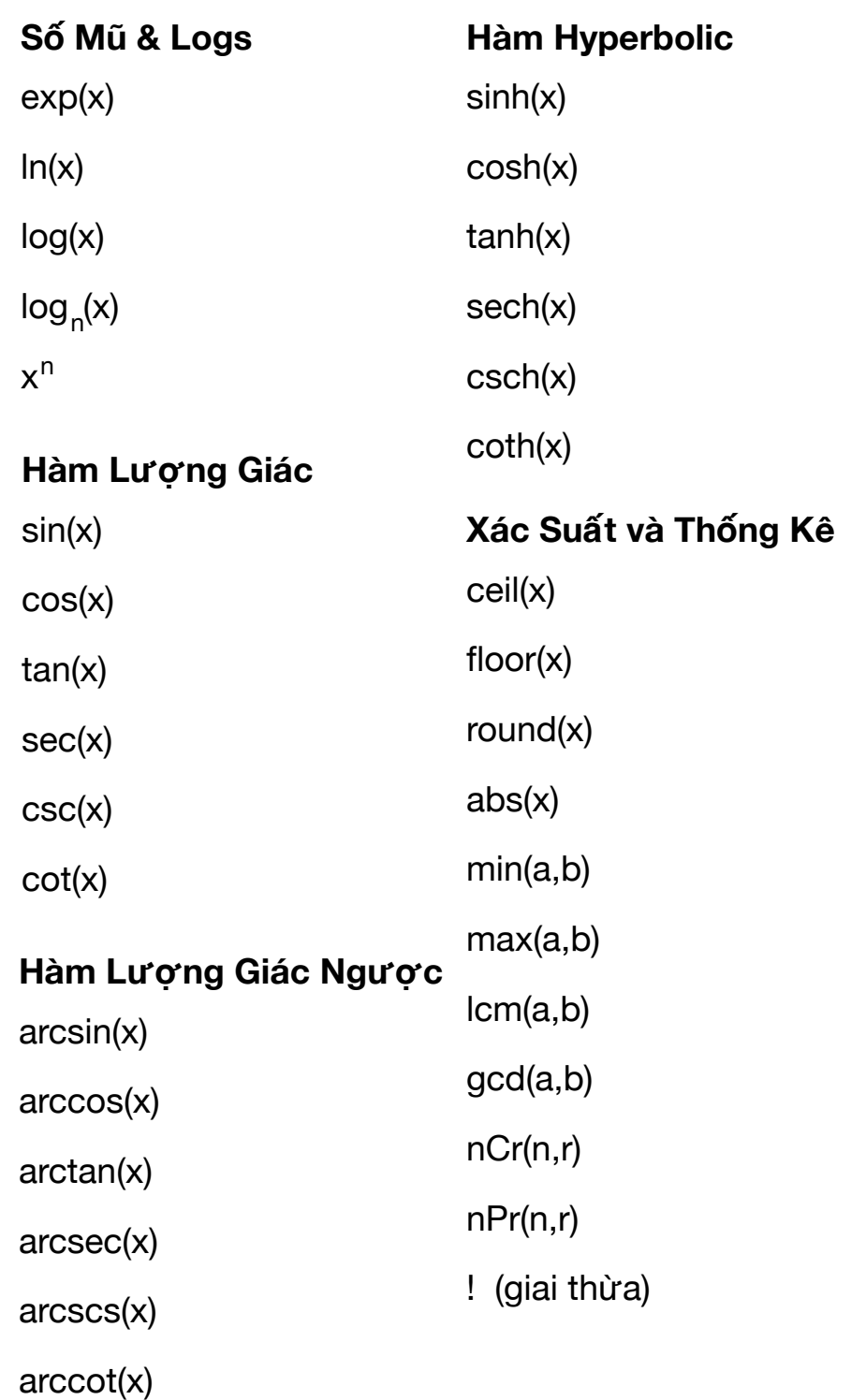

**Hàm Hyperbolic Giải tích**  d/dx ∑ Π

#### **Tạo hàm số của riêng bạn**

Bạn cũng có thể tạo ra những hàm số được định nghĩa với bất kỳ chữ cái nào (ngoại trừ những chữ đặc biệt, như x, y, r, t, và e). Sau đó, hàm số này có thể được dùng như bất kỳ hàm số khác trong danh sách này. Ví dụ, sau khi bạn nhập f  $(x) = x \land 2$ , bạn có thể vẽ đồ thị y = f  $(x+1)$ , cũng là một parabol tương tự như f(x) nhưng dịch chuyển qua bên trái:

Bạn cũng có thể tạo ra những hàm số có nhiều hơn một đối số. Ví dụ, bạn có thể nhập: g (a, b) = sin (a-b). Máy tính sẽ không vẽ phương trinh này, nhưng sau đó bạn có thể vẽ một đồ thị

tương tự như  $y = g(x, 2)$ :

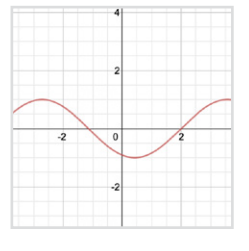

## **Phím tắt**

desmos

Mở Đồ Thị: ctrl + o Lưu:  $ctrl + S$ Save-As hoặc Đổi Tên: crtl + Shift + s Hoàn tác: ctrl + z Làm lại: ctrl + y Biểu thức mới: Nhấn phím "enter" Di chuyển lên / xuống: Nhấn phím mũi tên ↑ và ↓ Di chuyển trái / phải: Nhấn phím mũi tên  $\leftarrow$  và  $\rightarrow$ Thêm văn bản mới: Nhấn phím ngoặc kép (" ") Xóa biểu thức: Nhấn phím "delete"

#### **Ký hiệu toán học**

- ∑: Nhập "sum"
- π: Nhập "pi"
- θ: Nhập "theta"
- √: Nhập "sqrt"
- ∏: Nhập "prod"

 **Xong rồi!** Bạn đã sẵn sàng cất cánh và khám phá Desmos! Nếu bạn có bất kỳ thắc mắc nào chưa được giải đáp, xin vui lòng gửi email cho chúng tôi tại calculator@desmos.com. $\begin{array}{l} \{z_{10}, \eta \} \{12 \le x \le 28 : 6\} \{16 \le x \le 24 : 6 \} \{26 \le x \le 27 : 6 \} \{16 \le x \le 24 : 4 \} \{25 \le x \le 27 : 7 \} \{26 \le x \le 27 : 6 \} \{27 \le x \le 28 : 6 \} \{28 \le x \le 29 : 6 \} \end{array}$